## **Tutorial de acesso remoto ao conteúdo IEEE Xplore**

- 1. Para acessar remotamente, via CAFe, o conteúdo da IEEE Xplore [https://ieeexplore.ieee.org/servlet/wayf.jsp?entityId=https://ugin.ufpe.br/idp/shi](https://ieeexplore.ieee.org/servlet/wayf.jsp?entityId=https://ugin.ufpe.br/idp/shibboleth&url=https%3A%2F%2Fieeexplore.ieee.org%2FXplore%2Fhome.jsp) [bboleth&url=https%3A%2F%2Fieeexplore.ieee.org%2FXplore%2Fhome.jsp](https://ieeexplore.ieee.org/servlet/wayf.jsp?entityId=https://ugin.ufpe.br/idp/shibboleth&url=https%3A%2F%2Fieeexplore.ieee.org%2FXplore%2Fhome.jsp) e localize a **Universidade Federal de Pernambuco - UFPE**.
- 2. Na tela da Comunidade Acadêmica Federada (CAFE), preencha o campo Username com seu CPF e o campo Password com a senha da UFPE ID<sup>1</sup> (a mesma utilizada para acessar o e-mail institucional).
- 3. Observe, na parte superior da página, que foi identificado o acesso pela Universidade Federal de Pernambuco. Agora você possui acesso ao conteúdo da IEEE Xplore assinado pela UFPE.

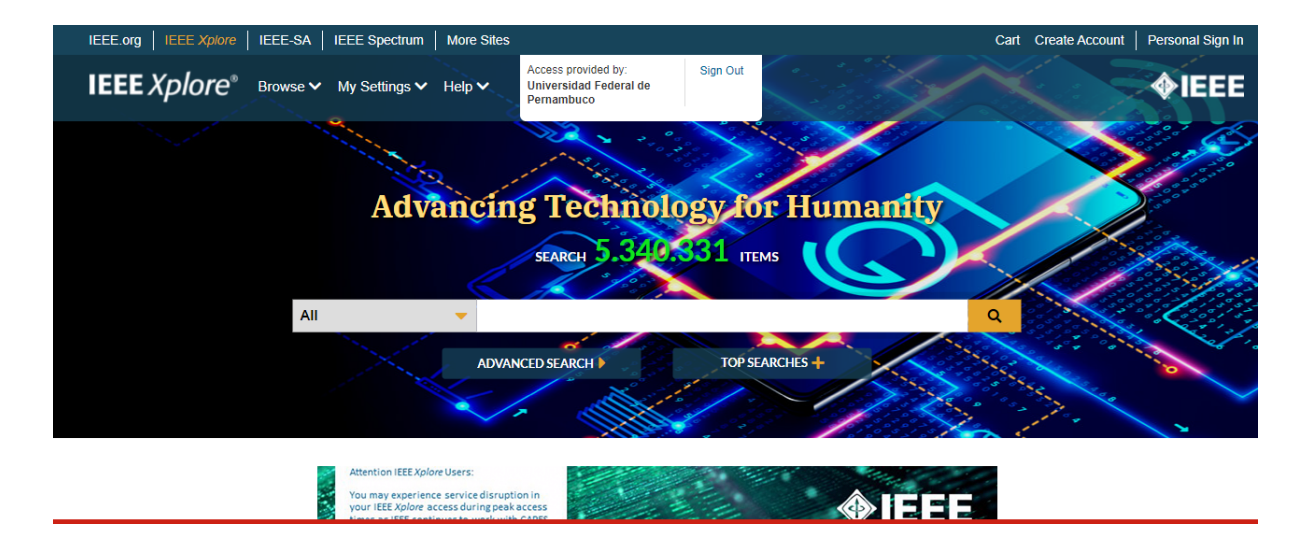

<sup>1</sup> **CASO NÃO TENHA CADASTRO NA UFPE.ID**: solicite seu acesso em [https://id.ufpe.br.](https://id.ufpe.br) **CASO JÁ TENHA MAS NÃO CONSIGA FAZER O LOGIN**: altere sua senha da UFPE.ID em <https://id.ufpe.br> e tente acessar novamente com a nova senha.